**Sommaire**

*AdwCleaner*

 [I. Téléchargement et Installation de AdwCleaner](#page-1-0)

[II. Recherche et nettoyage](#page-2-0)

III. ...au cas où (en cas de hijacking)

 **ANNEXE : Glossaire et points importants (entretien rapide)**

## *Partie 2 : AdwCleaner*

**AdwCleaner** est un outil gratuit visant à supprimer :

- Les adware (programmes publicitaires)
- Les PUP/LPIs (programmes potentiellement indésirables)
- Les toolbar (barres d'outils greffées au navigateur)
- Les hijacker (détournement de la page de démarrage du navigateur)

En effet, lorsque vous installez un programme téléchargé sur internet, il arrive de plus en plus souvent que vous installiez en même temps d'autres choses. En général, ce ne sont pas des virus, mais des softs publicitaires ou les fameuses barres d'outils que vous retrouvez sur votre navigateur.

AdwCleaner va se charger de les repérer et de les effacer !

## <span id="page-1-0"></span>I. Téléchargement et installation de AdwCleaner

• Vous pouvez **retrouver** AdwCleaner en tapant son nom sur **google (editeur Xplode) ou** à l'adresse suivante :

<http://general-changelog-team.fr/fr/downloads/finish/20-outils-de-xplode/2-adwcleaner/1>

Puis cliquez sur :

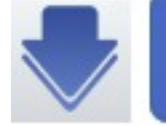

**Download Now** @BleepingComputer

- Enregistrez le fichier.
- Pas d'étape d'installation, le logiciel se lance directement lorsque vous ouvrez le fichier téléchargé.

## <span id="page-2-0"></span>II. Recherche et nettoyage

Dans la fenêtre principale,

• cliquez sur :

Lorsque le scan est terminé,

• cliquez sur :

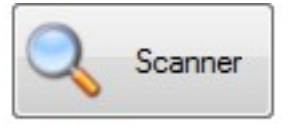

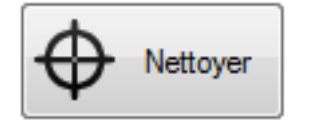

## III. ...au cas où (en cas de hijacking)

Il peut arriver qu'un petit programme change votre page d'accueil ou s'affiche de façon intempestive sur votre navigateur. C'est un exemple de **hijacking** (détournement). Si les étapes précédentes ne suffisent pas, il existe un petit plugin pour **Mozilla Firefox** pour vous aider.

Il s'agit de **« SearchReset »**.

- Une fois **toutes les opérations précédentes** effectuées, ouvrez firefox et allez à la page suivante (ou écrivez **searchreset** dans google !) :

<https://addons.mozilla.org/En-us/firefox/addon/searchreset/>

- puis cliquez sur :

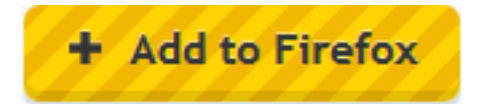

- dans la fenêtre qui s'ouvre, cliquez sur **« installer maintenant »**

- redémarrez votre navigateur.